# **THEXVE Quick Start Guide**

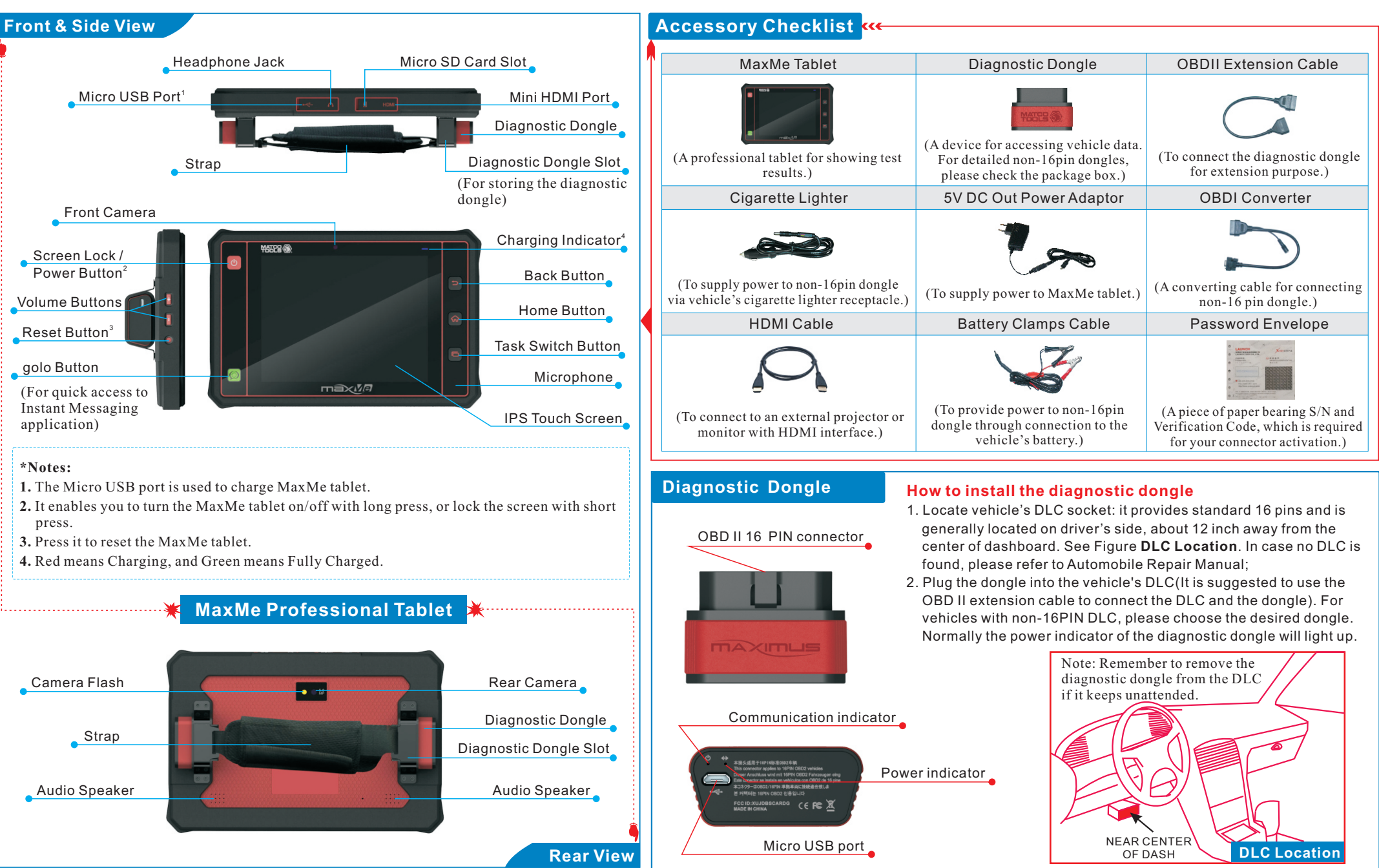

MATCO

**Pictures illustrated here are for reference purpose only and this Quick Start Guide is subject to change without notice.**

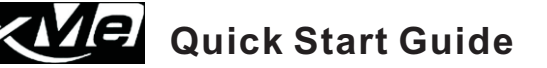

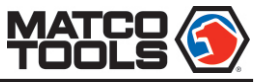

- 1. Connect USB end of the power adaptor to the Micro USB port of MaxMe;
- 2. Connect the other end of the power adaptor into the AC outlet. If MaxMe is being charged, the charging indicator illuminates red; Once the indicator turns green, it means that the charging is complete.

## **2 Vehicle Connections**

#### **OBD II Vehicle Connection**

Plug the diagnostic dongle into vehicle's DLC. It is suggested to use the OBD II extension cable to connect the diagnostic dongle and DLC.

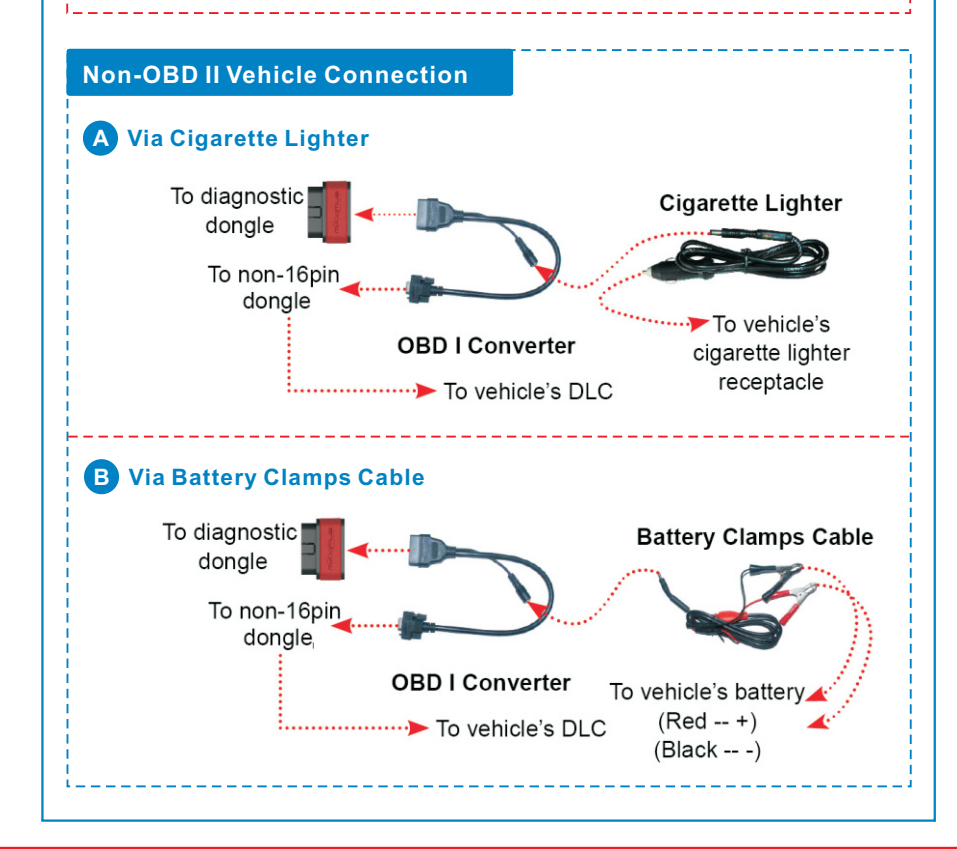

### **1 Charge Your MaxMe 1 3 Power On & Wi-Fi Connection**

#### **1. Power on**

Press the [POWER] button, the system starts initializing and then enters the desktop. MaxMe tablet only supports wireless connection.

#### **2. Wi-Fi connection**

Tap on [Settings] on the desktop and then [Wi-Fi] to configure Wi-Fi setting. Refer to Figure **A**.

Select the desired Wi-Fi connection from the list. (Password may be required for secured networks). When "Connected" appears, tap on the  $\blacksquare$  icon to return to the desktop.

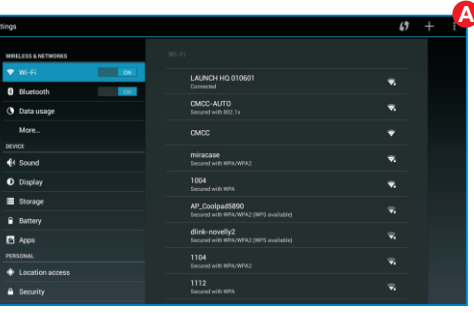

# **4 Update Diagnostic Software**

Tap on  $\blacksquare$  and then select "Update" from the pull-down menu to enter.

Tap on  $\bullet$  to start downloading. (During the initial setup, you need to purchase and download the diagnostic software. For details on how to purchase the diagnostic software, please refer to the printing materials and literature on software purchase.)

*Note: By default, all vehicle software are selected. To deselect all, tap "Select All"; To deselect certain software, just uncheck the box next to the software version.* 

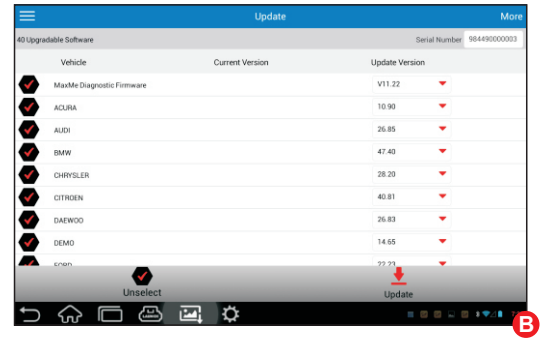

Once downloading finished, the software packages will be installed automatically.